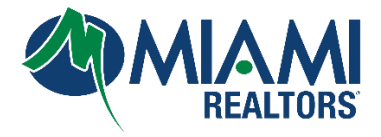

To generate a complimentary **IDX frameable link** from Matrix and effectively integrate it into your website, please adhere to the following systematic steps.

- **1.** [Go](https://nam10.safelinks.protection.outlook.com/?url=https%3A%2F%2Fsef.clareityiam.net%2Fidp%2Flogin&data=05%7C01%7Cwoodly%40miamire.com%7Cded0593797fc443d2f7a08dbbaa274c3%7C3d26e3cd749244d8ab3ad7cf13f4368c%7C0%7C0%7C638308979152481770%7CUnknown%7CTWFpbGZsb3d8eyJWIjoiMC4wLjAwMDAiLCJQIjoiV2luMzIiLCJBTiI6Ik1haWwiLCJXVCI6Mn0%3D%7C3000%7C%7C%7C&sdata=mqliAu%2BdiQEmBXO9Htf2mqAY2lYbSvTnx8KhBP8fnA0%3D&reserved=0) to <u>www.miamirealtors.com</u>
- **2.** Click on the **Miami Gateway** and log in with your MLS Credentials.

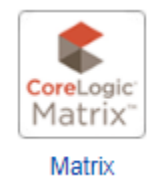

**3.** Click on "**Hello, First Name**" tab on the top right corner of your screen.

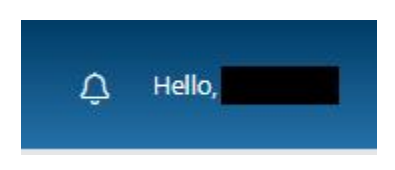

**4.** Select **Settings**

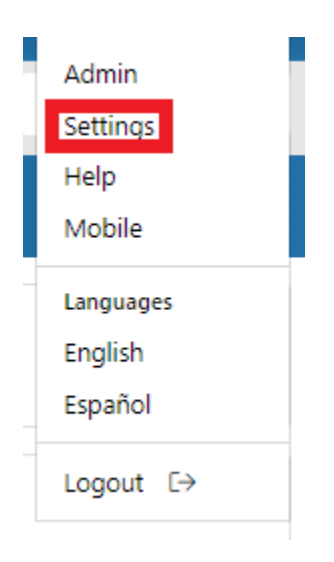

**5.** Select **IDX Configuration**

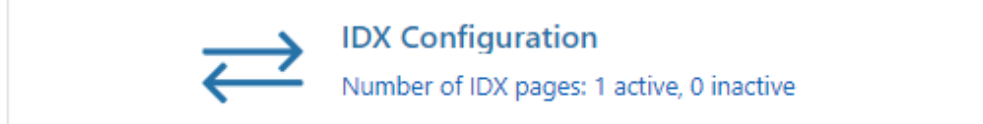

**6.** Under the Activation section, check the button **IDX Enabled** to populate an IDX HTML Frameable Link:

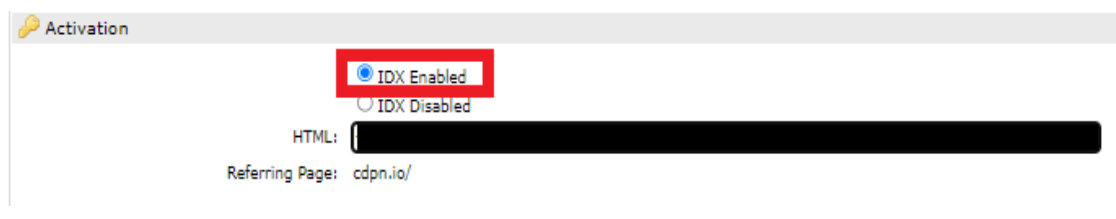

**7.** At the bottom Click **Save**

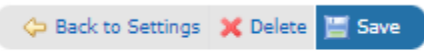

**8.** Copy the portion of the link between the **" "** to embed on your website.

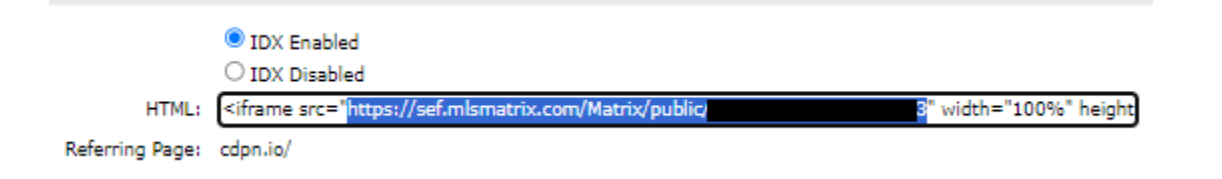

**9.** Provide your website developer with the embedded code for integration.

## **Note:**

You will have an option to **Preview** the IDX frameable link at the top right of this settings menu.

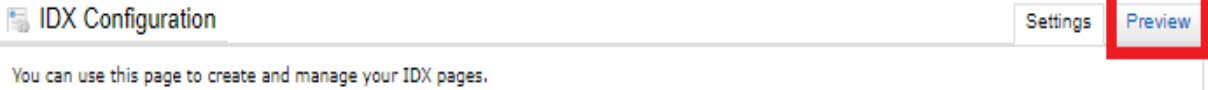